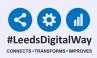

# Safe Surgery Checklist

# User Guide

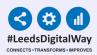

### Contents Page

#### Pages 3 - 5 - <u>Accessing the PPM+ Mobile App</u>

#### Pages 6 - 8 - <u>Adding an eForm (Clinical Document) on the</u> <u>PPM+ Mobile App</u>

Pages 9 - 10 - <u>Completing a Safe Surgery Checklist</u>

Page 11 - <u>Adding an eForm (Clinical Document) via the Desktop</u>

Pages 12 - 13 - Withdrawing a Safe Surgery Checklist

Page 14 - <u>Useful Contacts</u>

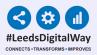

## Accessing the PPM+ Mobile App

#### iPads

Your iPads should be stored in their charging station. To unlock the iPad, press the power button and then the home button.

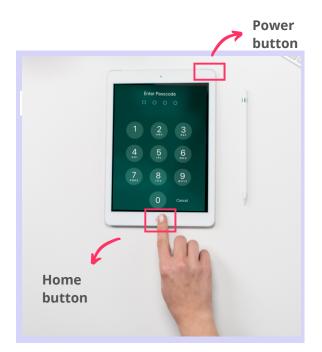

Enter in the *Passcode*, which your nurse in charge will inform you of.

\*Each ward's/area's iPads will have a different Passcode.

\*\* You can clean the iPad as you would with any other piece of medical equipment as per Trust guidelines.

Select the **PPM+ Mobile App**.

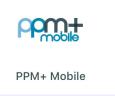

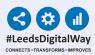

### Logging in

Tap to open the **PPM+ Mobile App** in your iPad. Enter your PPM+ Username and Password or tap on **Login Options** to change the way of logging in.

4

| Please enter your PPM+ credentials     | 08:24 Fri 24 Jul          | Login Options | ¢76% <b>■</b> )             |
|----------------------------------------|---------------------------|---------------|-----------------------------|
| EspadasM                               | HOW YOU LOGIN<br>Username |               |                             |
| The Leeds Teaching Hospitals NHS Trust | Scan Badge                | Enrol         | Tap to enrol your<br>badge. |
| Login Options                          |                           |               |                             |

Select the **Scan badge** option and go back to the *login* screen to log in using your badge and pin number. Scan your badge.

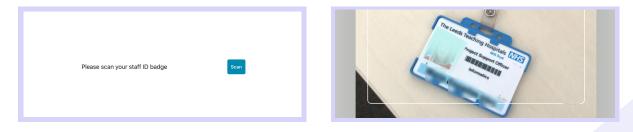

Enter your **PIN number**. The Homepage will open.

|                                                                                           | PPm:+                    |
|-------------------------------------------------------------------------------------------|--------------------------|
| Please scan your staff ID badge Scan The Leeds Teaching Hospitals NHS Trust PIN Enter PIN |                          |
|                                                                                           | Patient Search Ward View |

#### Enrolling your badge

#### Tap on Login Options and then on Enrol.

| Please enter your PPM+ credentials                  | 08:24 Fri 24 Jul 🗢 76%                         |  |
|-----------------------------------------------------|------------------------------------------------|--|
| EspadasM                                            | HOW YOU LOGIN                                  |  |
| The Leeds Teaching Hospitals NHS Trust Login Cancel | Username Tap to enrol<br>Scan Badge your badge |  |
| Login Options                                       |                                                |  |

#### Scan your badge to enrol it.

| 08:26 Fri 24 Jul                  |                     | 🗢 75% 🔳 |
|-----------------------------------|---------------------|---------|
| Login Options                     | Enrol Staff Badge   | ≡       |
| 1. SCAN YOUR BADGE                |                     |         |
| Tap below to scan your staff badg | e                   |         |
| Scan Badge                        | Scan                |         |
| 2. CONFIRM YOUR IDENTITY          |                     |         |
| Enter your PPM+ credentials to co | nfirm your identity |         |

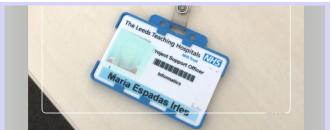

To confirm your identity, enter your ppm+ *Username and Password* and tap on *Verify*. Create a 4 digits PIN and tap Finish to save the changes and go to the Login screen.

| 2. CONFIRM YOUR IDENTITY                             |                                        | 3. FINAL STEP                          |         |
|------------------------------------------------------|----------------------------------------|----------------------------------------|---------|
| Enter your PPM+ credentials to confirm your identity |                                        | For added security enter a 4 digit PIN |         |
| Username                                             | EspadasM                               | PIN                                    | PIN     |
| Password                                             |                                        | Confirm PIN                            | Confirm |
| Organisation                                         | The Leeds Teaching Hospitals NHS Trust |                                        |         |
|                                                      | Verify                                 |                                        |         |
|                                                      |                                        |                                        |         |

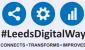

## Adding an eForm (Clinical Documents) on the PPM+ Mobile App

On the Homepage, tap on *Patient Search*. Tap the QR code to scan the patient's wristband.

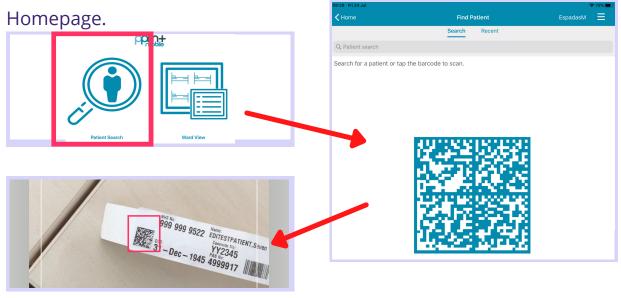

QR code in patient's wristband.

If unable to scan, you can search for the patient by typing their NHS number, name, or date of birth in the **Patient Search** bar.

| 08:34 Fri 24 Jul                                                            |        |        | 🗢 74% 🔳                     |
|-----------------------------------------------------------------------------|--------|--------|-----------------------------|
| <b>≺</b> Home                                                               | Find P | atient | EspadasM 📃                  |
|                                                                             | Search | Recent |                             |
| Q 9999999522                                                                |        |        | Cancel                      |
| EDITESTPATIENT, Seven<br>St. James's Universi, Beckett Street, Leeds, ,, LS | 9 7TF  | Male   | 999 999 9522<br>16-May-2003 |

#### This will open the **Patient Actions** menu.

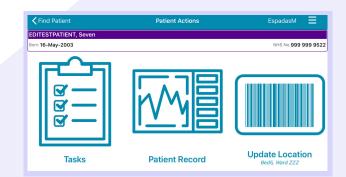

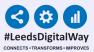

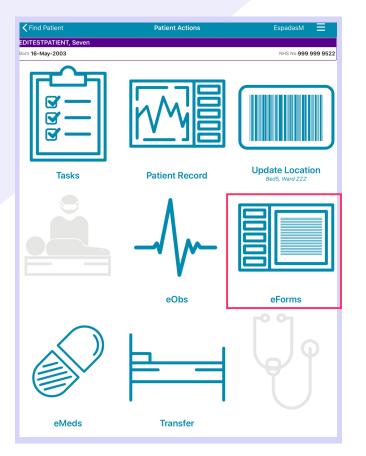

### From the **Patient Actions** menu, tap on *eForms* to add a Clinical Document.

The **Search eForms** field allows you to search for a specific eForm.

*All eForms* will allow you to scroll through all eForms.

*In Progress* is where you can find any form you have saved as a draft.

*My Favourites* will show all your Favourite eForms

| Patient Actions                            | Select eForm Category | SandhuH 🗮          |
|--------------------------------------------|-----------------------|--------------------|
| TESTPATIENT, Itu (Mrs)<br>Born 28-Nov-1954 |                       | NHS No.999 039 898 |
| Q Search eForms                            |                       |                    |
| All eForms                                 |                       | ;                  |
| My Favourites                              |                       | :                  |
| Patient Enterable                          |                       | :                  |
| n Progress                                 |                       | :                  |
| AHP assessment                             |                       |                    |
| Anaesthetic record                         |                       |                    |
| Cardiac investigation                      |                       | :                  |
| Clinical care plan                         |                       |                    |
| Clinical Note                              |                       |                    |
| Devices & Implants                         |                       | :                  |
| npatient medical note                      |                       |                    |
| Maternity care plan (record arti           | fact)                 |                    |
| MDT plan                                   |                       |                    |

7

| 08:21 Thu 6 Aug                       |                        | <del>ç</del> 11% 🕞  |
|---------------------------------------|------------------------|---------------------|
| Select eForm Category                 | All eForms             | SandhuH 🗮           |
| TESTPATIENT, Itu (Mrs)                |                        |                     |
| Born 28-Nov-1954                      |                        | NHS No.999 039 8984 |
| Q Search eForms                       |                        |                     |
| 4AT Assessment Test For Delirium And  | d Cognitive Impairment |                     |
| AHP Consultation                      |                        |                     |
| Anaesthetic Care Record               |                        |                     |
| Barrett's Oesophagus Outcome          |                        |                     |
| Bath Ankylosing Spondylitis Functiona | al Index (BASFI)       |                     |
| Assessment                            |                        | Favourite           |
| Blood Gas Results                     |                        |                     |
| BMC Proforma                          |                        |                     |
| Brain Attack Contact                  |                        | *                   |
| Cardiac Disease in Pregnancy Care Pla | an                     |                     |
| Children's Clinical Psychology Outcom | ne                     |                     |
| Childrens Nurse Allergy Clinic Notes  |                        | *                   |
| Clinical Note                         |                        |                     |
| CNS Consultation                      |                        |                     |

8

To Favourite an eForm, swipe left on its entry and tap *Favourite.* A star will then appear next to the eForm.

| Anaesthetic Care Record                              |   |              |
|------------------------------------------------------|---|--------------|
| Barrett's Oesophagus Outcome                         |   |              |
| Bath Ankylosing Spondylitis Functional Index (BASFI) |   |              |
| sessment                                             | * | Un-Favourite |
| Blood Gas Results                                    |   |              |
| BMC Proforma                                         |   |              |
| Brain Attack Contact                                 |   |              |

To remove an eForm from your Favourites, swipe left again and tap on **Un-Favourite**.

#### To find out more about using the PPM+ Mobile App, Click Here

## Completing a Safe Surgery Checklist

| Safe Surgery Checklist | * |
|------------------------|---|
|                        |   |

Search for Safe Surgery Checklist in eForms in the **PPM+ mobile app** and then select Safe Surgery Checklist from the options below.

When you first access the *eForm*, you will need to select the checklist you require from options given.

| Safe Surgery Checklist           |   |
|----------------------------------|---|
| Which checklist do you require?* |   |
| Generic                          | × |
| Cardiac                          |   |
| Cataract                         |   |
| Generic                          |   |
| Нір                              |   |
| Liver Transplant                 |   |
| Obstetrics                       |   |

| Which checklist do you require?*            |  |
|---------------------------------------------|--|
| Which checkist do you require:              |  |
| Generic                                     |  |
|                                             |  |
| Which section of the form do you require? * |  |
| ● Sign In                                   |  |
| ◯ Time Out                                  |  |
| ◯ Sign Out                                  |  |
| 0.0                                         |  |

Next, select which section of the form you require (*Sign In, Time Out or Sign Out).* 

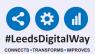

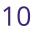

| Theatre number *          |  |
|---------------------------|--|
| 1                         |  |
| Theatre suite *           |  |
| Belect                    |  |
| Acute pain theatres       |  |
| Adult pre-assessment LGI  |  |
| Adult pre-assessment SJUH |  |

Select the *Theatre Suite* from options in the drop down and also fill in the *Theatre number* too.

### Fill out the section of the *eForm* you have selected.

| Sign In                                                                                      |
|----------------------------------------------------------------------------------------------|
| Before induction of anaesthesia verbally confirm:                                            |
| Has the patient confirmed his / her identity, operation site, procedure and consent?* No Yes |
| Is the surgical site marked and does this match the consent? *                               |
| • Yes                                                                                        |
| O Not Applicable                                                                             |
| Is a Stop Before You Block required? *                                                       |
| No Yes                                                                                       |

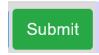

Click on *Submit,* once you have completed the eForm.

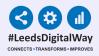

## Adding an eForm (Clinical Documents) via the Desktop

To find out how to add a Clinical Document and other functions via your Desktop PC or Laptop, <u>Click Here</u>.

It is possible to complete a Safe Surgery Checklist via your Desktop. The layout of the eForm and the way you complete it, is similar on the PPM+ mobile app and Desktop.

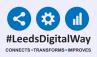

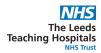

## Withdrawing a Safe Surgery Checklist

12

| Action | Ward               | Bed | Patient           | Age | Scanned<br>Location | Time<br>Since<br>Arrival | Tasks                | Consultant | 1 |
|--------|--------------------|-----|-------------------|-----|---------------------|--------------------------|----------------------|------------|---|
| Bed U  | nassigi            | ned |                   |     |                     |                          |                      |            |   |
|        | TEST<br>EPR<br>ZZZ |     | EDITESTPATIENTONE | 76y |                     | 47d<br>23h<br>46m        | 10 (10<br>overdue) ? | AW         | ì |
|        | TEST<br>EPR<br>ZZZ |     | TEST Ann          | 57y |                     | 85d<br>20h<br>42m        | 7 (7<br>overdue)     | A          | ı |
|        | TEST<br>EPR        |     | TEST Bravo        | 71y |                     | 102d<br>1h               | 13 (13<br>overdue)   | AW         | í |

Click on Single Patient View.

To withdraw a Safe Surgery Checklist, go onto *Multi Patient View* of the ward/area the patient is currently admitted on. On the Desktop version of PPM+, click on the *blue drop down button* next to their name.

Single Patient View eMeds Add Clinical Note Dictation (EPRO) Add Clinical Document Handover Manage Custom List Transfer

| Patient 🗸                         | 999 999 9522 🔎  |
|-----------------------------------|-----------------|
| Patient<br>Clinic                 | Advanced Search |
| Contact<br>MDT<br>Theatre<br>Ward |                 |

You can also access the *Single Patient View* for a Patient by selecting '*Patient*' at the top of the PPM+ Homepage from the dropdown options and then entering the Patient's *NHS number*.

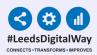

Select the **Safe Surgery Checklist** you wish to withdraw, and then click on the **Withdraw button** on the right hand side of the screen.

| Filter Events                             | Show Booked and Deliverer                                                                | External Document Details             |      |  |  |
|-------------------------------------------|------------------------------------------------------------------------------------------|---------------------------------------|------|--|--|
| Summary 2                                 | Add -                                                                                    | Q Expand                              | Iraw |  |  |
| 2022<br>25-Feb-2022Patient Safe           | ty Safe Surgery Checklist Sign In:                                                       | Safe Surgery Checklist                |      |  |  |
| 24-Feb-2022Admission                      | Webster T,                                                                               |                                       |      |  |  |
| 24-Feb-2022Ward Stay<br>23-Feb-2022Alerts | TEST EPR ZZZ(St James's Un Which section of the form do you require?<br>DNACPR • Sign In |                                       |      |  |  |
| 17-Feb-2022File Link                      | eDAN - TEST EPR ZZZ                                                                      | , , , , , , , , , , , , , , , , , , , |      |  |  |
| 15-Feb-2022Summary                        | Observations                                                                             | Theatre number                        |      |  |  |
| 15-Feb-2022Admission                      | Discharged 24/02/2022, Webst                                                             | 1                                     |      |  |  |
| 15-Feb-2022Ward Stay                      | TEST EPR ZZZ(St James's Un                                                               | Theatre suite                         |      |  |  |

13

| Withdraw<br>Are you sure you want to permanently withdraw, but not delete,<br>desument from this estimate second? | the followin | ×        |
|----------------------------------------------------------------------------------------------------|--------------|----------|
| document from this patient's record?<br>If yes, please enter a reason why this document is being withdr           | 214/2        |          |
| Test                                                                                                    |              |          |
|                                                                                                    | Cancel       | Withdraw |

Document the reason for withdrawing the Safe Surgery Checklist and then click on **Withdraw**.

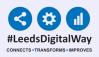

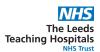

### **Useful contacts**

Please contact the Implementation Team for Digital support & Training: Handover, Specialist Referrals, PPM+ Mobile, e-Obs, PAWS...

> Ext: 60599 leedsth-tr.ImplementationTeam@nhs.net

Please contact the Informatics Service Desk at x26655 or visit the portal at https://lth-dwp.onbmc.com, to:

- Reset your password.
- Report a problem you are having within PPM+ functionality.
- Report a data quality problem within PPM+.
- Request new user accounts for PPM+.
- Disable PPM+ accounts for any leavers from your department.

Please contact the PPM+ EHR team at leedsth-tr.EPR@nhs.net if you have any development ideas or comments on your experience of using the EHR.

If you would like to make a request for change to PPM+, please contact us at: leedsth-tr.EPR@nhs.net with a completed Request For Change (RFC) form available here.

Please contact the IT Training Department at ITTraining.LTHT@nhs.net if you require further training on PPM+ or any other Clinical System.

PPM+ Help Site: https://www.ppmsupport.leedsth.nhs.uk/